## Creating book graphics from LibraryThing Jenny Olsen

## To add books one at a time:

- 1. Go to <a href="https://www.librarything.com/">https://www.librarything.com/</a>
- 2. Create an account just for your school. I created username "AHSReader." You don't want your personal books in there.
- 3. Click on "Add Books"
- 4. You can then search by title, author, ISBN, etc. to add books one at a time.

## To add a list of books:

Other Options. You "Import books" instead of entering title by title. You'll need to create a
Resource List in Destiny first.

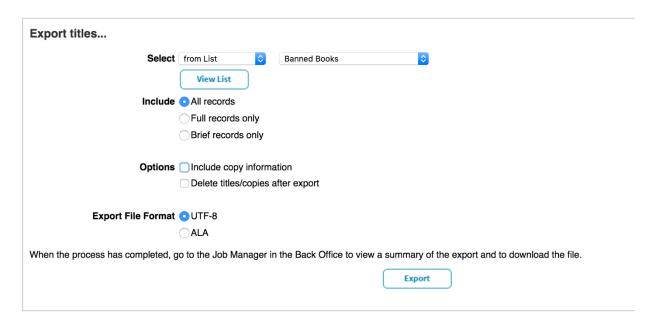

2. I find collection lists are an important and quick way to add books. For example, I often group mine by Fall, Winter, Spring, etc. so I can alternate them to see what's new. I also created an audiobooks category because I wanted students to know what audiobooks were available. Make sure you have the right collection selected before you import your list. Then, give LibraryThing a few minutes to import your titles.

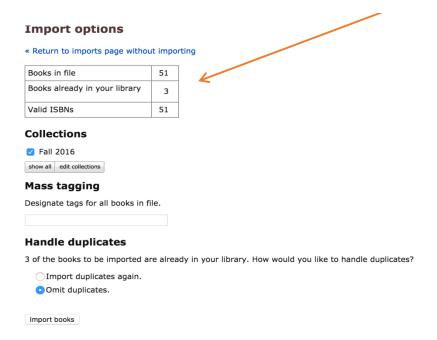

## Creating a Widget to Embed in Your Website

1. Select "More" from the header.

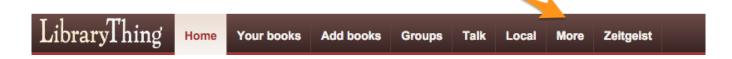

- 2. Select "Widgets and Extensions."
- 3. Select "The LibraryThing Blog Widget."

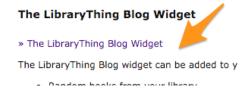

- 4. Select the details and layout you would like for your widget. Remember to select the correct collection. You can continually hit "Refresh" to see how it will change.
- 5. When you have it how you would like copy the text from "Embed this widget." (Clicking in the box automatically selects all the text in the box).
- 6. If you have a Weebly select the option and then paste the html into the box.

  Embed Code
- 7. I'm happy to help if you have questions or problems.